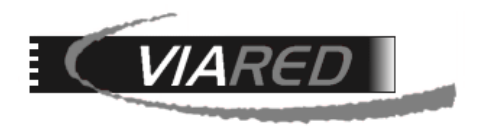

# **Configuración cuentas de correo en OUTLOOK**

### **1. Datos para configurar su cuenta de correo**

Primero que nada, para poder configurar su cuenta de correo, es necesario que tenga o consiga los siguientes datos con el Administrador de su empresa que maneja la administración del Panel de Control:

- Nombre de su E-mail (por ejemplo, [aberrios@dominio.cl\)](mailto:aberrios@dominio.cl)
- Servidor entrante POP3: **mail.dominio.cl**
- Servidor saliente SMTP: **mail.dominio.cl**
- Nombre de Cuenta: **abe16575** (Este dato está en el Panel de Control, bajo la columna Nombre de Usuario a la derecha del Email)
- Clave: La que le asignó su administrador.

En el Panel de Control, en opción Administración de Correos, verá una pantalla como la siguiente, donde sale su Email y a la derecha sale el Nombre de Usuario que deberá utilizar para especificar su correo:

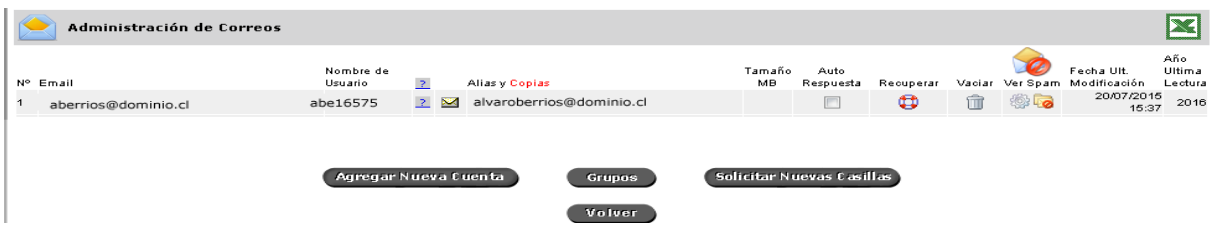

# **2. Configuración en versión Outlook Express**

Una vez abierto el programa de correo "Outlook Express", debe seguir los siguientes pasos:

**Paso 1**: Para configurar la cuenta en Outlook, ir a **Herramientas** y seleccionar **Cuentas…**

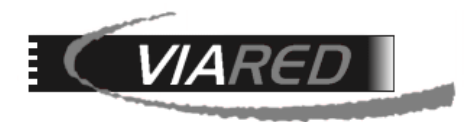

#### **Viared Computación Ltda.** Huelén 222 Of. 11 Providencia - Santiago T: +562-235 0007 Fax: +562- 236 42 49

www.viared.cl - email: gerencia@viared.cl

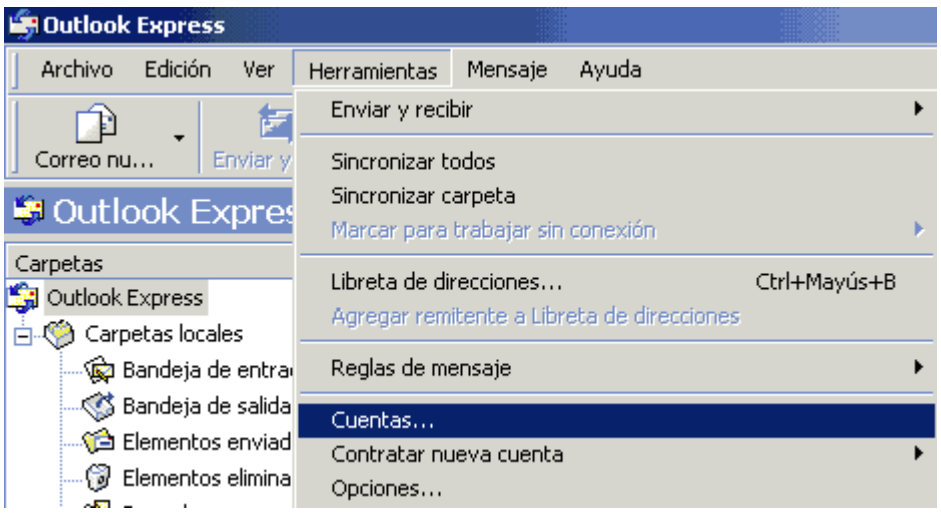

**Paso 2**: Seleccione **Agregar** y luego **Correos…**

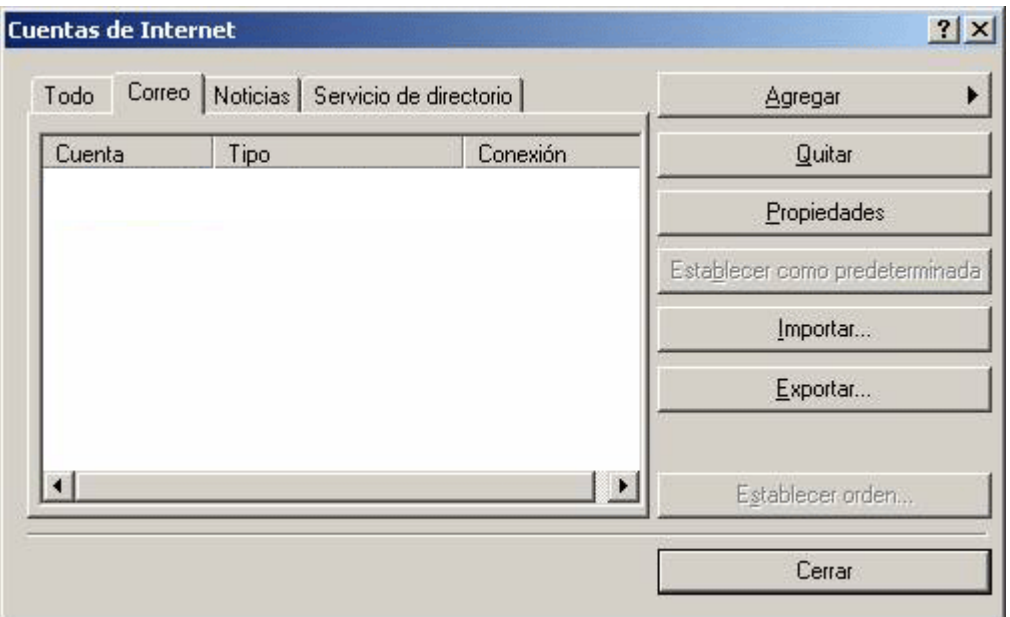

**Paso 3**: Escriba el nombre que quiera dar a la cuenta, por ejemplo su nombre:

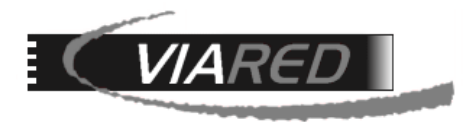

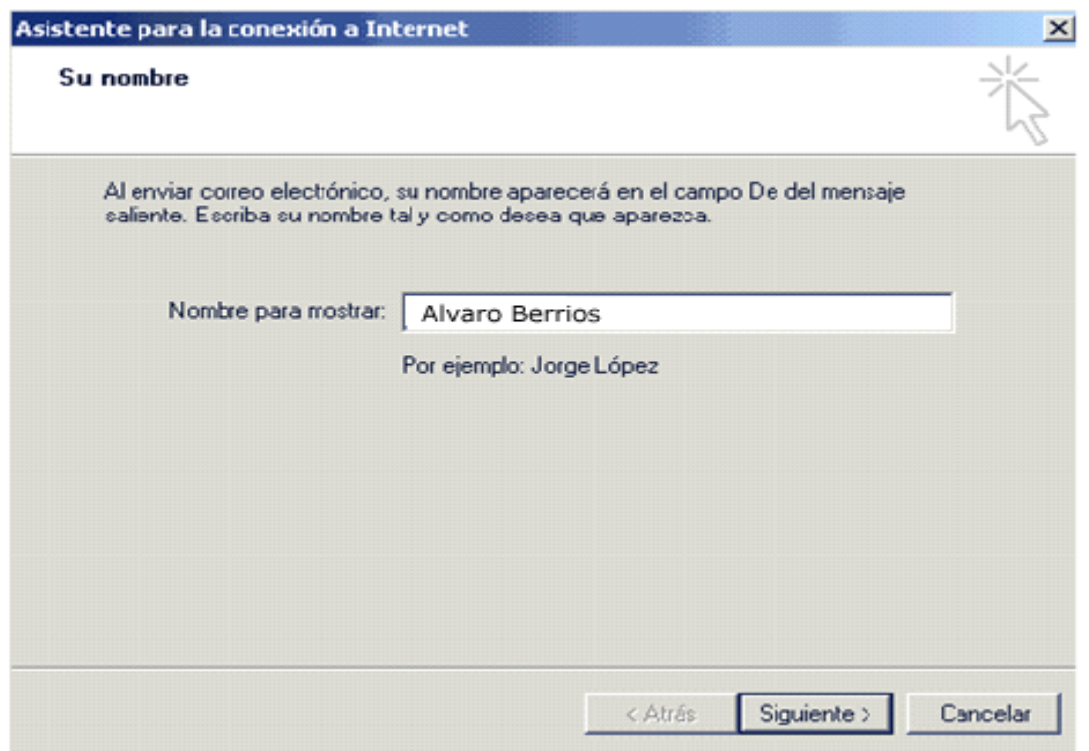

**Paso 4**: Digite a continuación su dirección de correo electrónico:

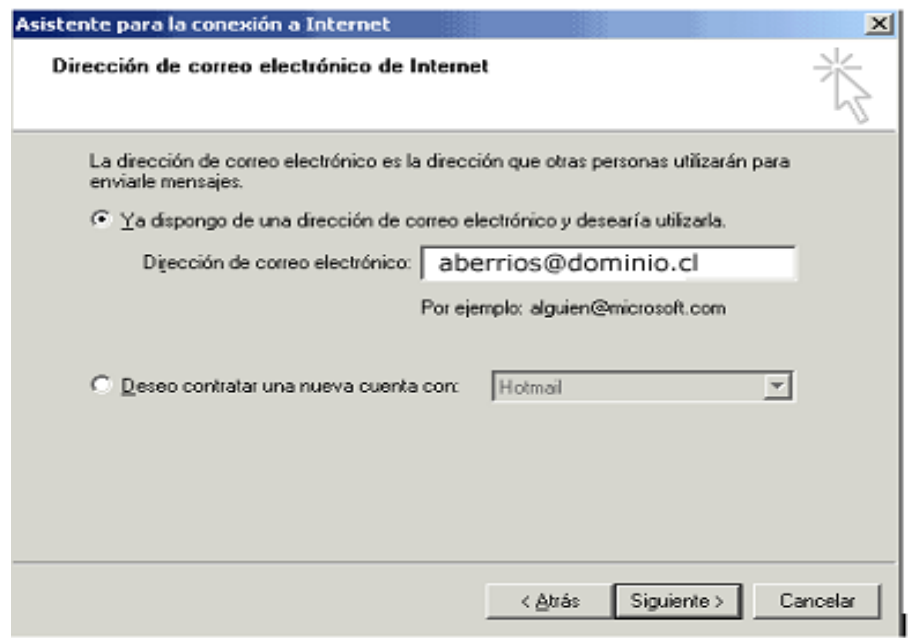

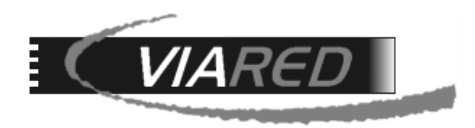

**Paso 5**: En el campo **Servidor de correo entrante** y **Servidor de correo saliente** escriba *mail.dominio.cl* (por ejemplo *mail.viared.cl*) y en el saliente *mail.sudominio.cl* como se muestra a continuación:

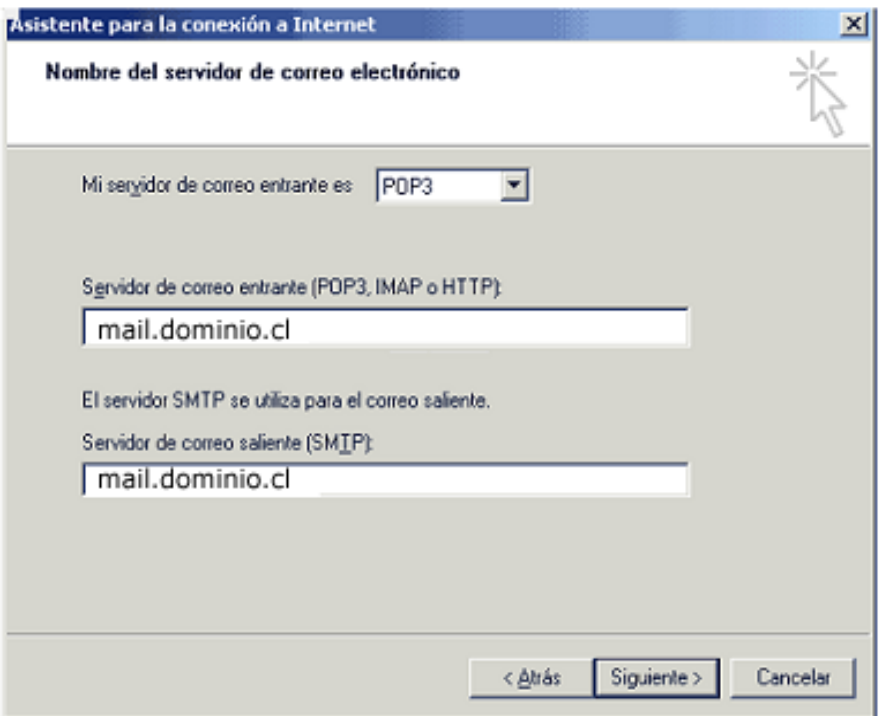

**Paso 6**: En la siguiente pantalla, inserte el nombre de la cuenta o **Nombre de Usuario** y la contraseña creada en el Panel de Control como se muestra a continuación:

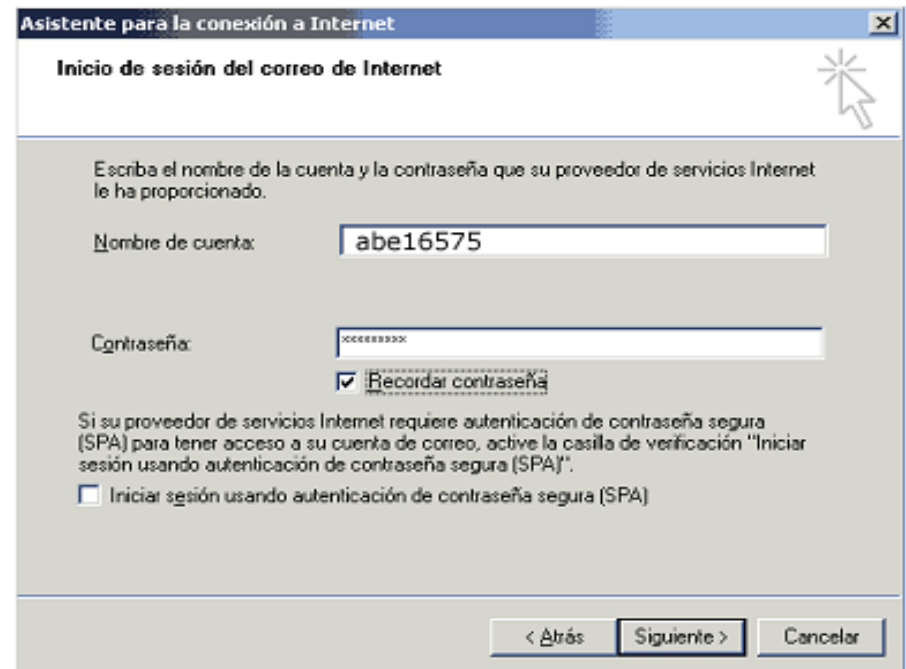

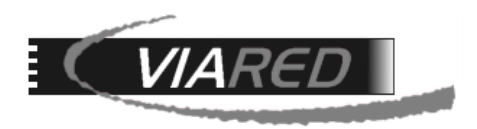

**Paso 7**: En la siguiente pantalla termine con Finalizar para dejar su cuenta configurada. No debe marcar ninguna opción más, los demás datos se dejan según sea la configuración por defecto que trae Outlook Express.

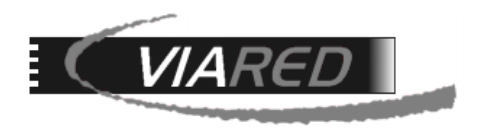

## **3. Configuración en Outlook de Office 2003 a 2013**

Una vez abierto el programa de correo "Outlook de Office", debe seguir los siguientes pasos:

**Paso 1**: Vaya al menú **Herramientas** y escoja la opción **Cuentas de Correo**, lo llevará a una pantalla como la siguiente:

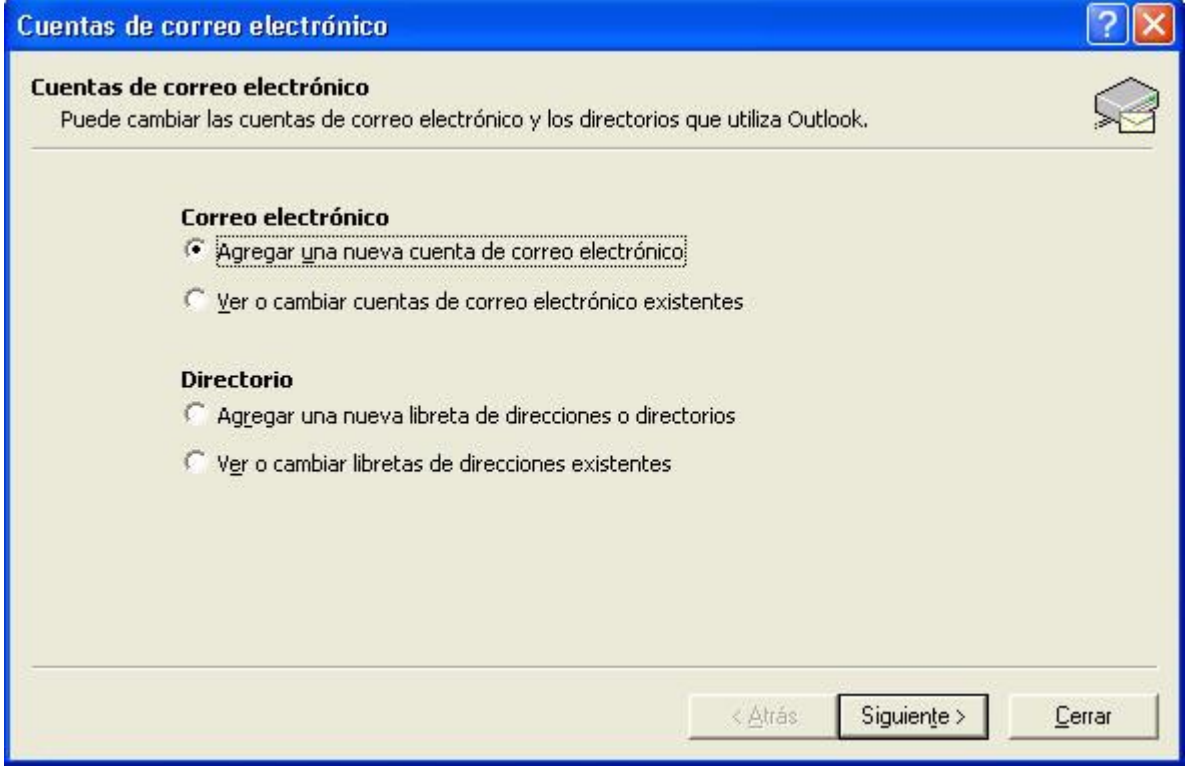

**Paso 2**: Seleccione la opción A**gregar una nueva cuenta de correo electrónico** y haga click en el botón **Siguiente** para pasar a la próxima pantalla:

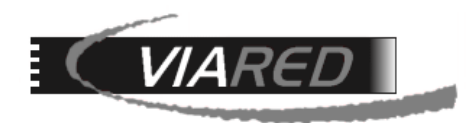

**Viared Computación Ltda.** Huelén 222 Of. 11 Providencia - Santiago T: +562-235 0007 Fax: +562- 236 42 49 www.viared.cl - email: gerencia@viared.cl

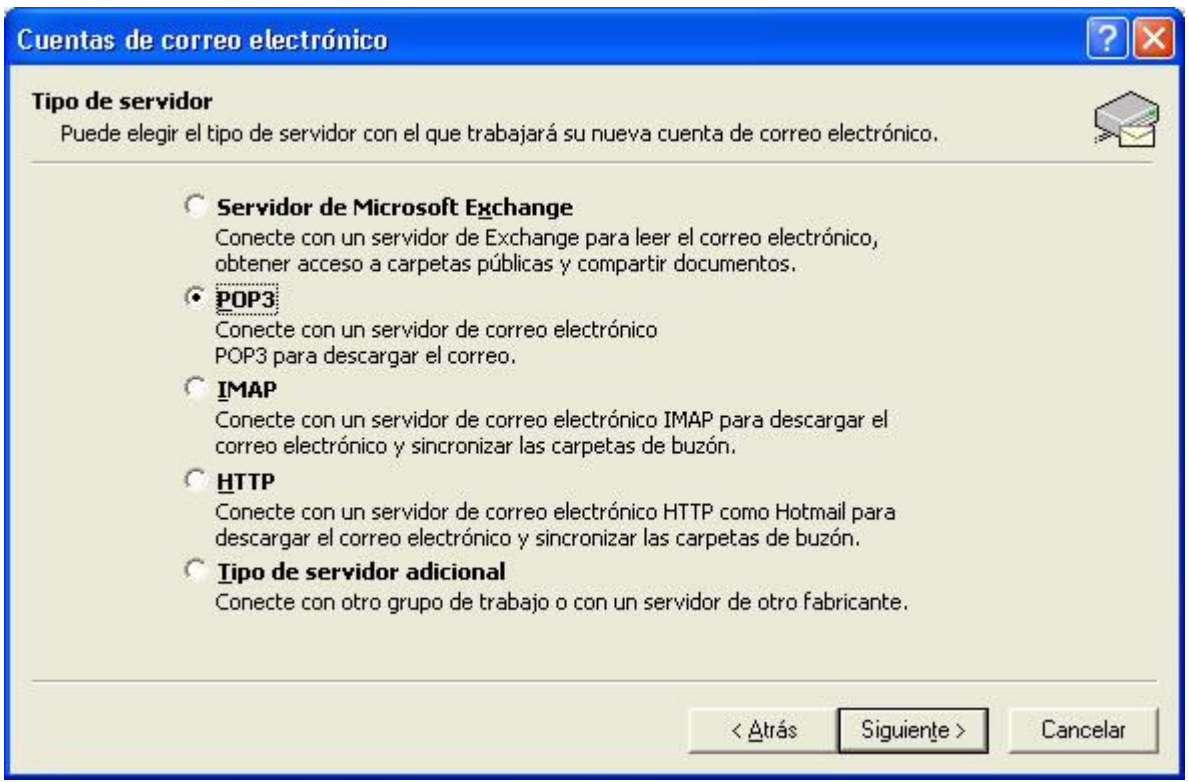

**Paso 3**: Escoja la opción **POP3** del tipo de servidor que usará como se muestra en la pantalla de arriba y haga click en **Siguiente** para pasar a la próxima pantalla.

**Paso 4**: En la siguiente pantalla deberá digitar toda la información para configurar su cuenta, llenado los datos de:

- Información sobre el usuario
- Información del servidor de correos de entrada POP y de salida SMTP
- Información de inicio de sesión

Vea el ejemplo de la siguiente pantalla, con los pasos a seguir:

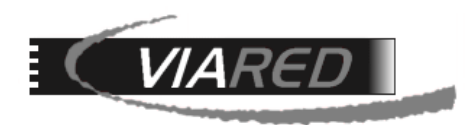

**Viared Computación Ltda.** Huelén 222 Of. 11 Providencia - Santiago T: +562-235 0007 Fax: +562- 236 42 49 www.viared.cl - email: gerencia@viared.cl

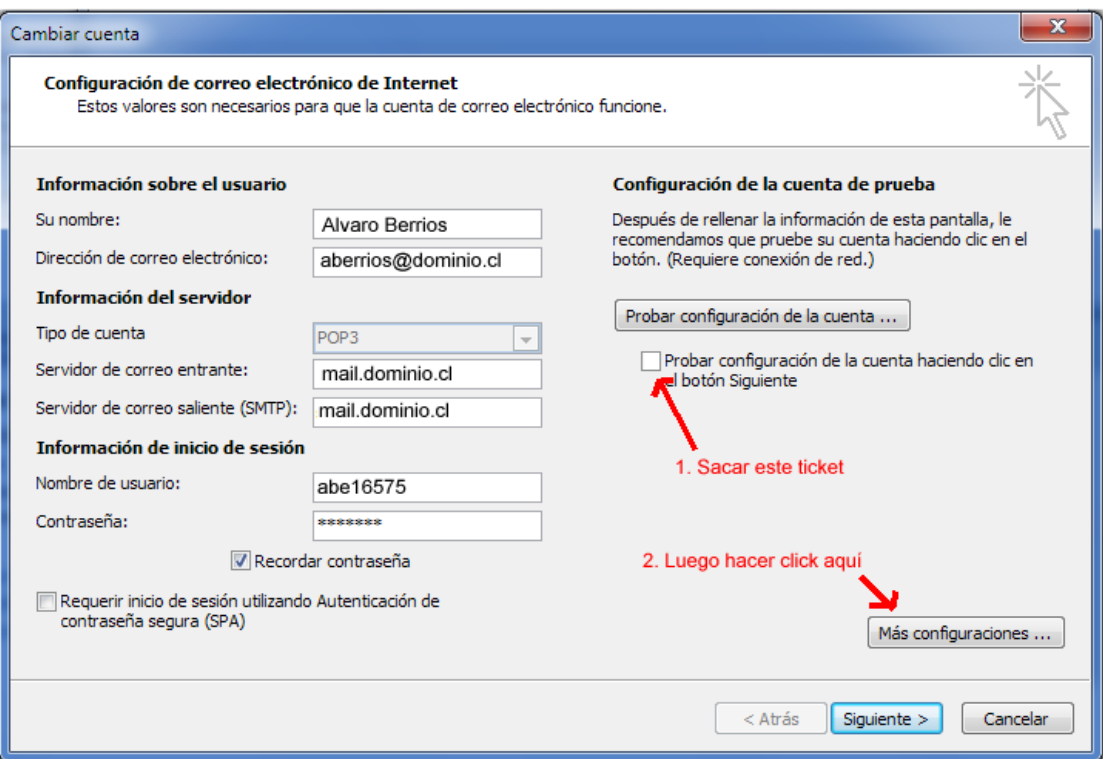

En la pantalla anterior, sacar el ticket en la opción "Probar configuración de la cuenta…" y luego haga click en el botón **Más configuraciones** …, se abrirá la siguiente pantalla:

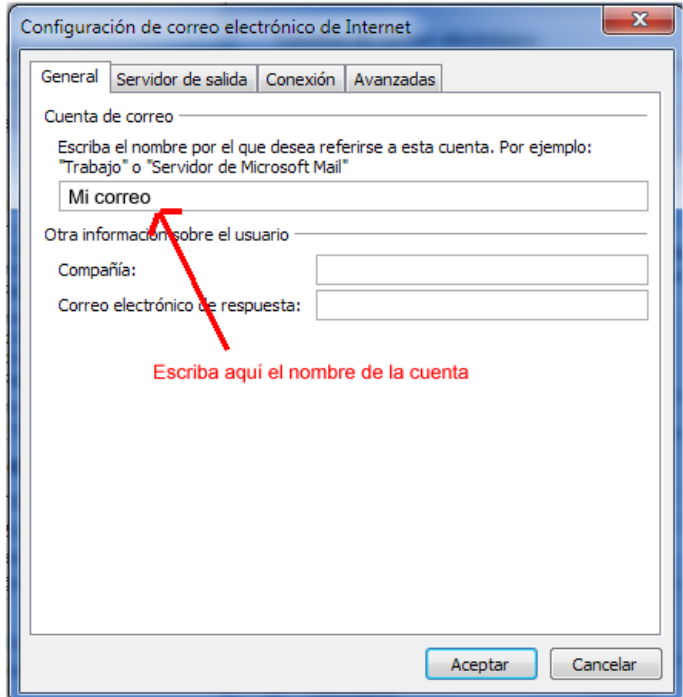

En la lengüeta General escriba un nombre para esta cuenta, por ejemplo: **Mi Correo** y luego haga click en la lengüeta **Servidor de salida**, pasará a una pantalla como la siguiente:

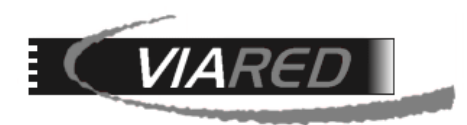

#### **Viared Computación Ltda.** Huelén 222 Of. 11 Providencia - Santiago T: +562-235 0007 Fax: +562- 236 42 49 www.viared.cl - email: gerencia@viared.cl

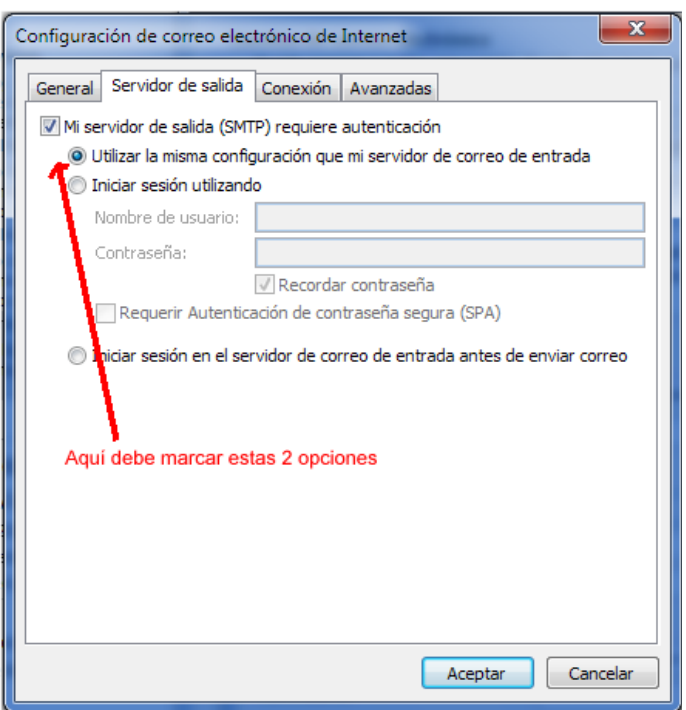

Debe marcar las 2 opciones mostradas en la imagen anterior y luego hacer click en la lengüeta **Avanzadas**, allí pasará a una pantalla como la siguiente:

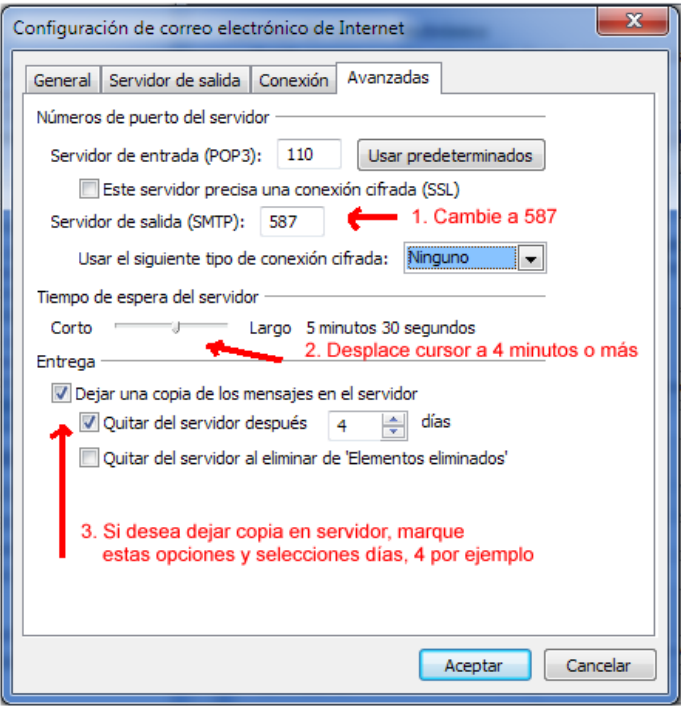

En la pantalla anterior, debe cambiar el puerto de salida del servidor SMTP a **587**, luego aumente el **Tiempo de espera del servidor** a unos 4 minutos o más y por último si desea dejar copia de los correos en el servidor, marque las 2 opciones indicadas y especifique el número de días a almacenar, se recomienda no más de 7 días.

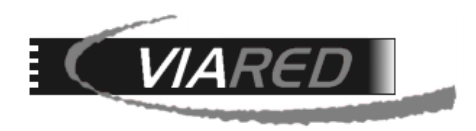

**Paso 5**: Para terminar haga click en **Aceptar,** se cerrará la ventana y volverá a la pantalla anterior, allí haga click en el botón **Siguiente** para finalizar. Con esto quedará configurada su cuenta de correo.

Estando en la Bandeja de Entrada de Outlook, pulse la tecla **F5** para conectarse al servidor y bajar los correos que pudiera tener almacenados en el servidor.

### **IMPORTANTE**

Para un mejor desempeño de su cuenta de correo con Outlook, recomendamos no dejar almacenadas copias de sus correos en el servidor durante muchos días. Si no utiliza algún dispositivo móvil para leer sus correos, deje esta opción sin marcar, así como se muestra en la siguiente pantalla:

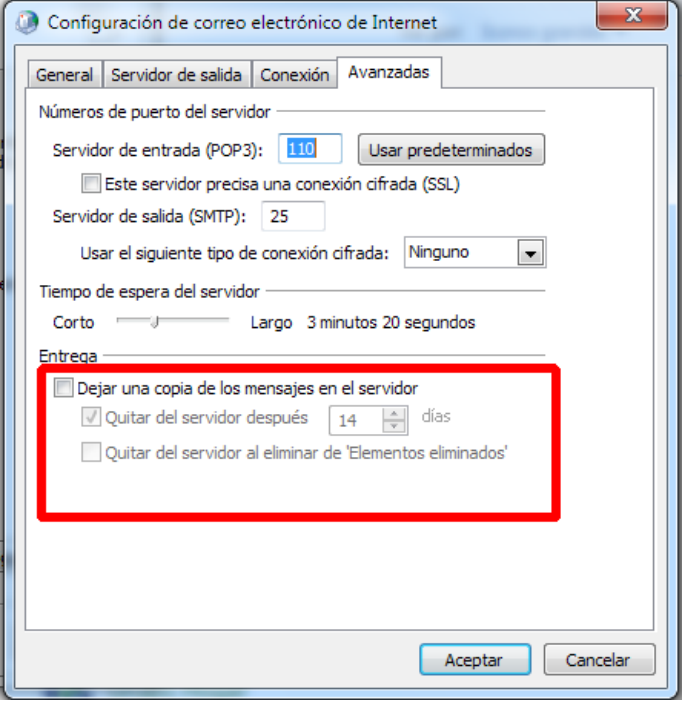

En caso que utilice algún otro dispositivo móvil para leer sus correos, basta que marque esta casilla y donde dice "**Quitar del servidor después xx días**", deje entre 1 y 5 días como máximo. No es necesario almacenar más días. Esta configuración se encuentra dentro de la opción "**Avanzadas**" de la configuración de la cuenta de correo.